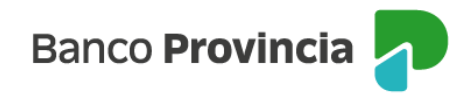

# **Manual de operaciones de comercio exterior por Banca Internet Provincia (BIP)**

## **Órdenes de pago del exterior**

Para requerir el cierre de cambio y liquidación de órdenes de pago recibidas del exterior, la persona usuaria deberá acceder a Comex, Operaciones. Una vez que ingrese a esa pantalla, debajo de los filtros de búsqueda predeterminados, podrá apreciar las operaciones pendientes de liquidación.

El proceso consta de tres etapas, siendo la primera la utilización del ícono de la lupa ubicado en la columna **Cierre Cambio** en donde deberá integrar toda la información que se solicite en los campos obligatorios. Una vez confirmada la carga, deberá autorizar la operación con el token de seguridad. Por último y en caso de que el concepto de la operación lo amerite, volverá a acceder a Comex, Operaciones para adjuntar la documentación de respaldo a través del ícono de la lupa ubicada en la columna **Subir Archivo**.

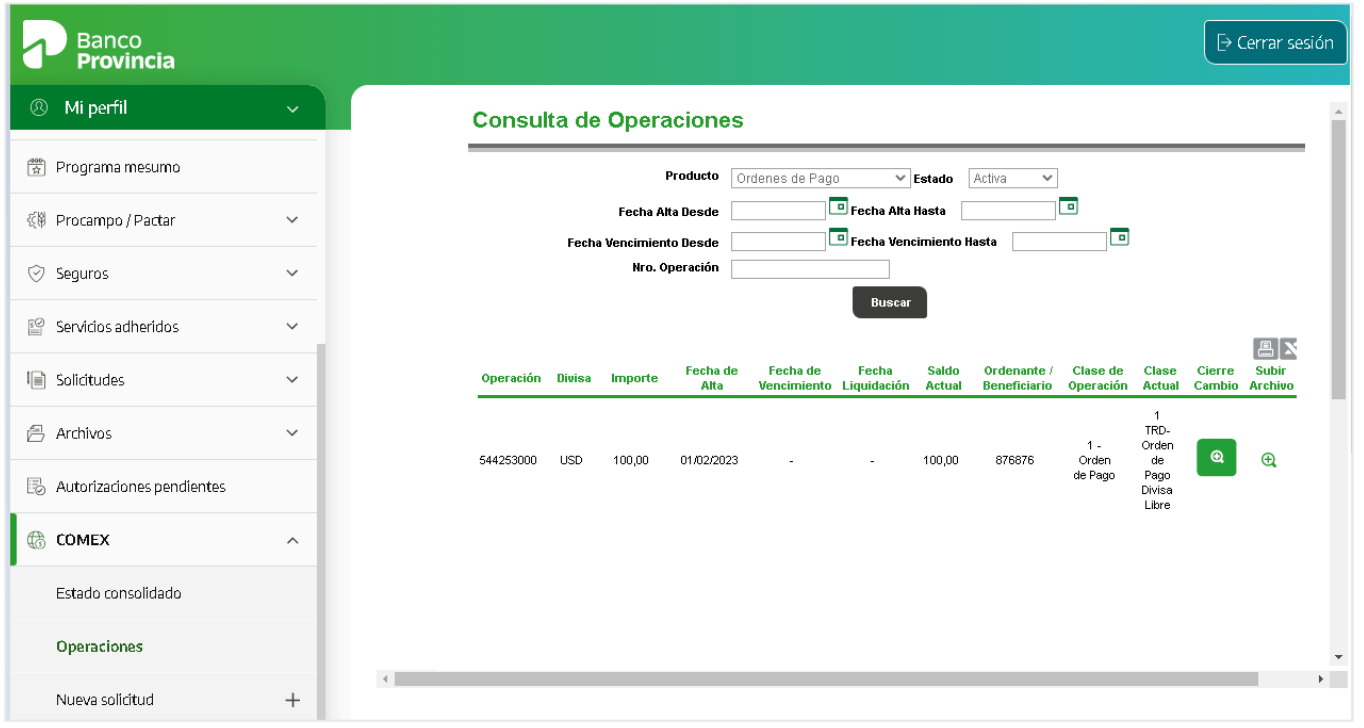

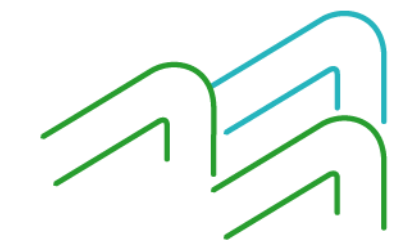

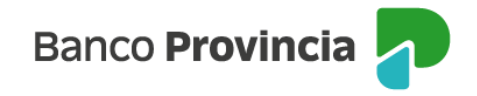

Una vez que ingresó a la lupa de **cierre de cambio**, completará los datos requeridos en las solapas los datos requeridos. La primera se denomina **Instrucciones de cierre de cambio**, en donde deberá seleccionar del primer desplegable la forma de cierre de cambio, indicará si liquida el total de la operación o de forma parcial. Si selecciona la liquidación total, los campos siguientes se completarán de forma automática y no precisará realizar ningún agregado. Por el contrario, si selecciona de forma parcial, solo deberá completar el campo importe con el número que necesita, el campo en letras se completa automáticamente.

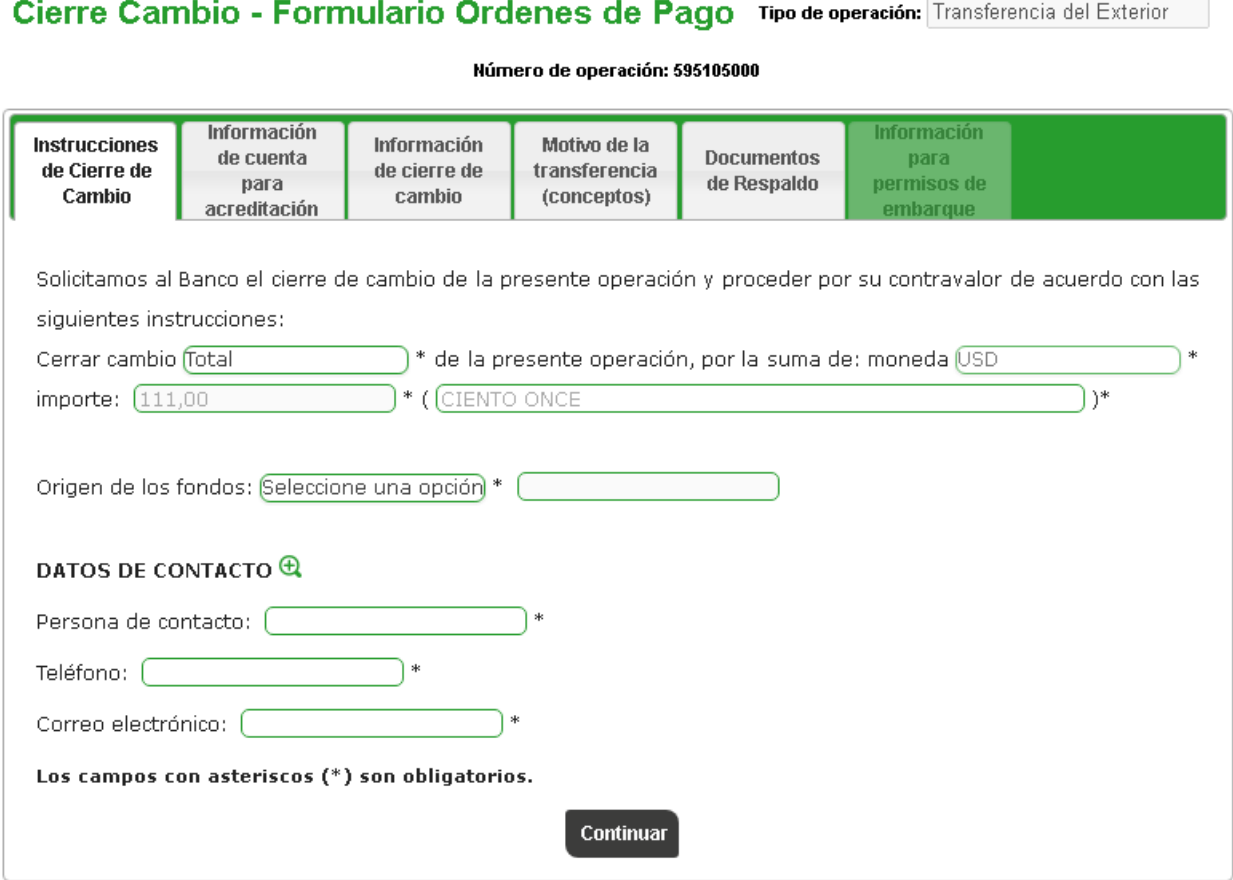

Posteriormente seleccionará en el desplegable **origen de los fondos** una de las opciones disponibles, teniendo en cuenta que, si selecciona la opción Otro especificar, deberá

Manual de operaciones de comercio exterior por BIP Órdenes de pago del exterior

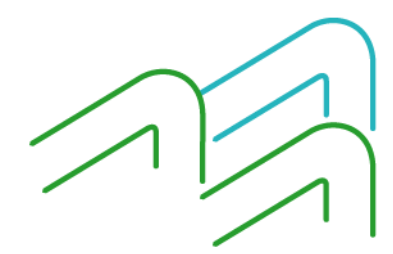

Página 2 de 13

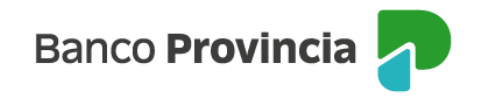

completar el campo ubicado a la derecha.

Para finalizar con la información requerida por esta solapa, deberá completar sus datos de contacto compuestos por su nombre, teléfono y correo electrónico. Una vez integrados los datos presionará **continuar**.

En la solapa **Información de cuenta para acreditación** se seleccionará la cuenta de acreditación de la liquidación, en la cual también se debitarán gastos y comisiones. Para las operaciones que la normativa tiene permitido la acreditación en dólares, se podrá seleccionar una cuenta corriente especial o caja de ahorro en dólares como cuenta de depósito. En tal caso, se tendrá la opción de seleccionar una cuenta en pesos para el cobro de gastos y comisiones. El último desplegable no debe utilizarse y quedará en blanco el campo que se muestra a la derecha.

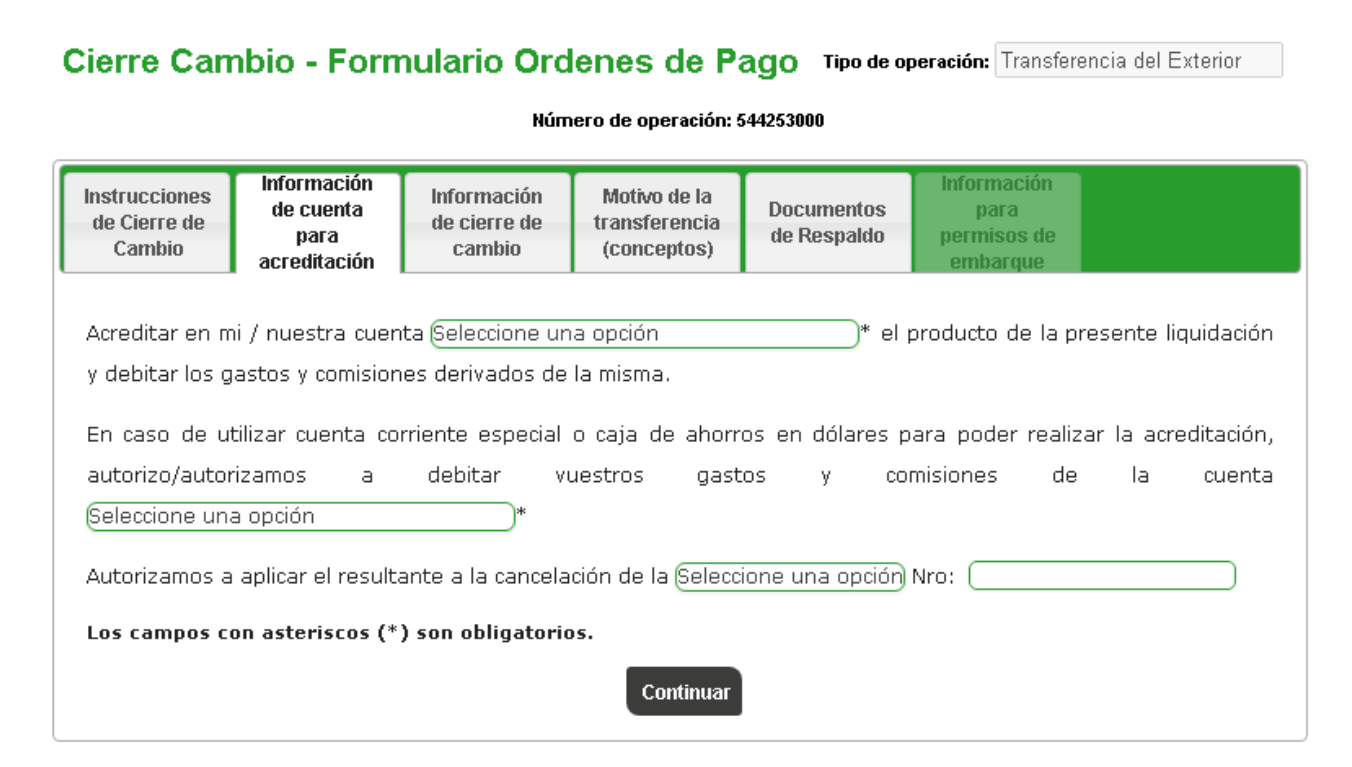

En la solapa **Información de cierre de cambio** seleccionará obligatoriamente una opción. Las opciones que tiene disponibles para elegir son el cierre de cambio directamente a

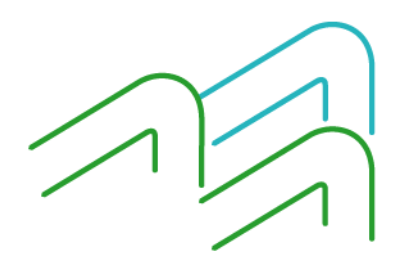

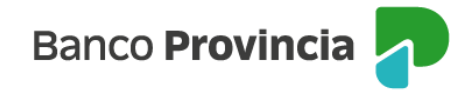

cargo del Banco, el cierre con la mesa de cambios sujeto a la aceptación del Banco y el cierre a través de un corredor de cambios que deberá ser informado en la solicitud. Para los casos de cierre con la mesa o a través de un corredor, posee cinco días hábiles desde que la operación es aceptada para solicitar el cierre de cambio. Luego de completar la información mencionada, presionará **Continuar** para avanzar a la siguiente solapa.

#### Cierre Cambio - Formulario Ordenes de Pago Tipo de operación: Transferencia del Exterior

#### Número de operación: 544253000

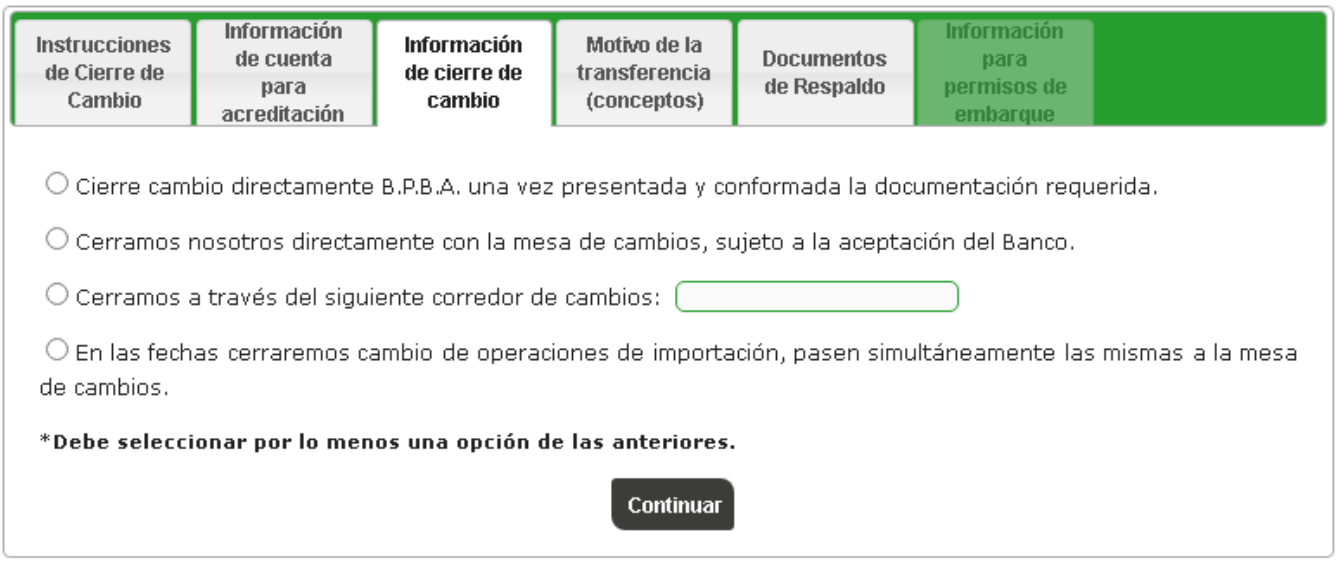

En la solapa **Motivo de la transferencia (conceptos)** deberá seleccionar al menos un concepto de los disponibles. El primer grupo de opciones muestra las relacionadas con el comercio internacional, en el caso de que las opciones no cumplan con lo requerido, tiene la posibilidad de seleccionar **Otro concepto** desde el desplegable.

Por debajo de lo mencionado, se muestra un segundo grupo que contiene a **Otras operaciones**.

Para finalizar la integración de la información, deberá indicar si existe vinculación con el ordenante.

Luego presionará **Continuar** para avanzar a la siguiente solapa.

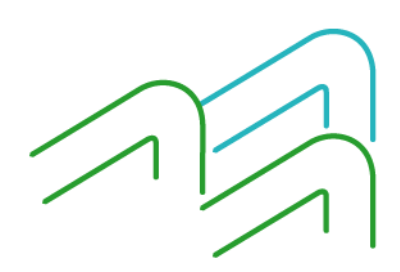

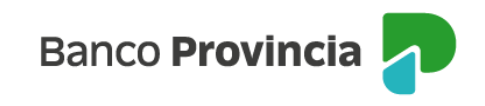

#### Cierre Cambio - Formulario Ordenes de Pago Tipo de operación: Transferencia del Exterior

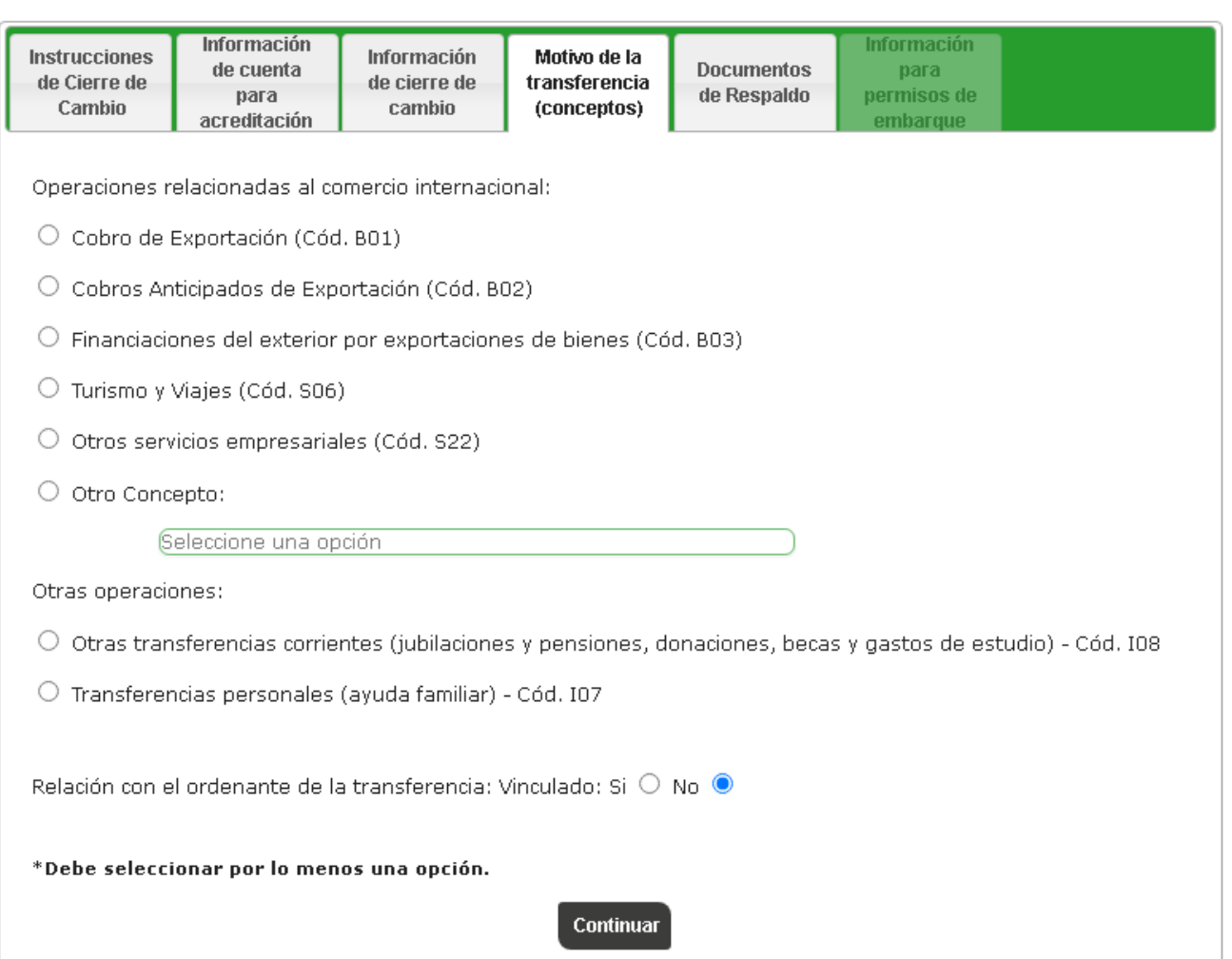

Número de operación: 544253000

En la solapa **Documentación de respaldo** indicará la documentación que adjuntará en la solicitud, que dependerá del concepto seleccionado y podrá ser: factura proforma o comercial, orden de compra, contrato u otro a especificar, copia de documento de transporte y copia del permiso de embarque.

El campo observaciones permite colocar, de forma optativa, información extra que necesite aportar a la solicitud ingresada.

Luego de completar la información mencionada, presionará **Realizar carga**.

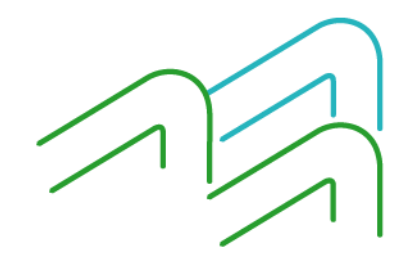

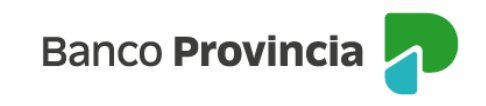

## Cierre Cambio - Formulario Ordenes de Pago Tipo de operación: Transferencia del Exterior

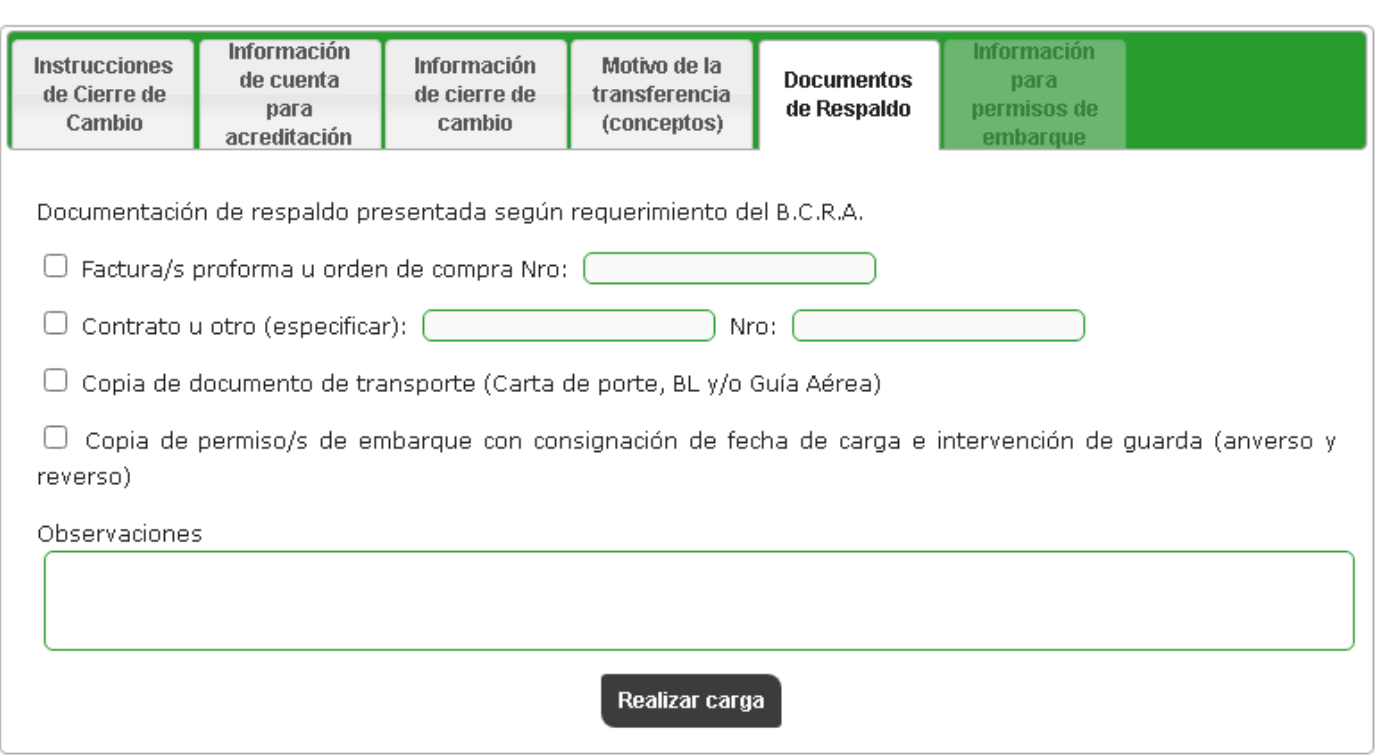

Número de operación: 544253000

En el caso de que el concepto seleccionado en la solapa **Motivo de la transferencia (conceptos)** haya sido Cobro de exportación (B01) o (B28), luego de completar la información mencionada, presionará **Continuar.**

En la solapa **Información para permisos de embarque**, que se habilita exclusivamente cuando se selecciona el concepto Cobro de exportación (B01, B28), se completarán los datos correspondientes al permiso de embarque que son número de permiso, entidad y monto.

Luego de completar la información mencionada, presionará **Realizar carga**.

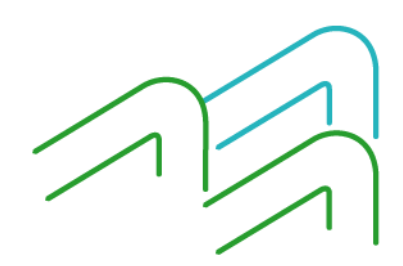

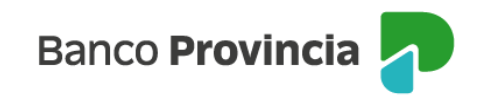

#### Cierre Cambio - Formulario Ordenes de Pago Tipo de operación: Transferencia del Exterior

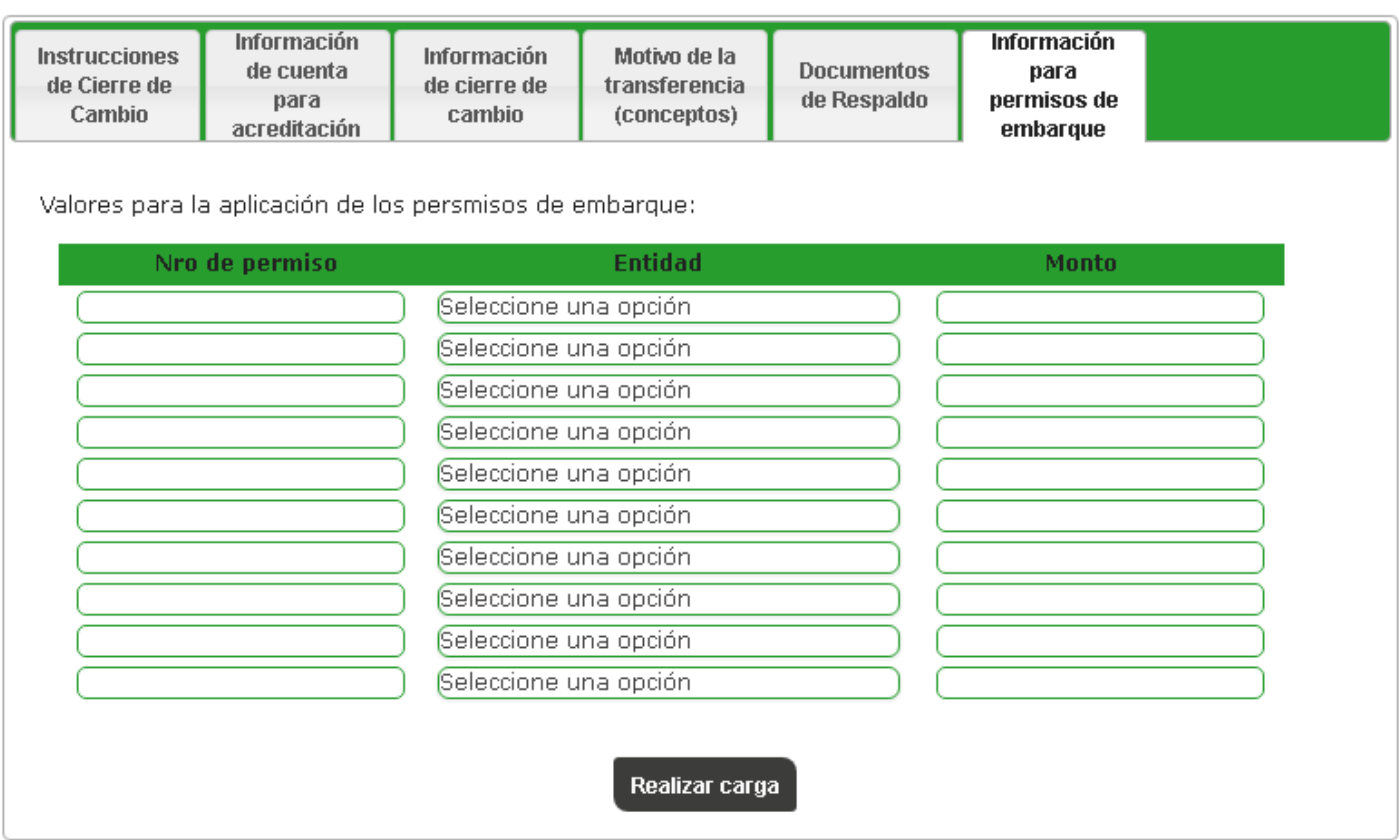

Número de operación: 595105000

En el caso de detectarse en la solicitud un campo obligatorio incompleto o inconsistencias en la información ingresada, el sistema alertará sobre tal situación marcando en color rojo la solapa afectada, en consecuencia, deberá dirigirse a la solapa indicada para completar o corregir la información y luego presionar nuevamente el botón **Realizar carga** para finalizar el proceso.

Si la información obligatoria está completa, la pantalla le mostrará los términos y condiciones de la operación y deberá aceptarlos tildando la casilla de verificación que podrá visualizar en la parte inferior del texto.

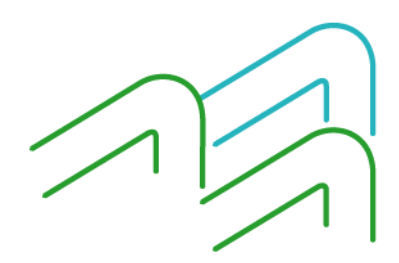

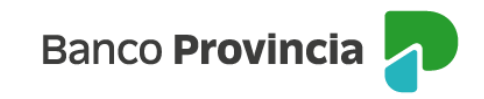

#### Cierre Cambio - Formulario Ordenes de Pago

#### Declaro baio juramento:

1. Que, con la operaciÃ\*n de cambio a concertar, el total de mis operaciones no superan los lÃmites establecidos en la ComunicaciÃ\*n "A"<br>6770, modificatorias y complementarias del Banco Central de la RepÃ\*blica Argentina, autorizadas a operar en cambio.

2. Que conozco/conocemos el â⊞DSistema de Relevamiento de activos y pasivos con el exteriorâ⊞D, establecido por la ComunicaciÃ≇o 2. sec conservative and all activities of the construction of examples y pastros con or stendards, catalogue por a comandade, in<br>all DAADD 6401 del B.C.R.A., modificatorias y complementarias y, en los casos que corresponda

3. Que la informaciÃ\*n consignada es auténtica, exacta y verdadera en los términos previstos en el Régimen Penal Cambiario del cual tengo tenenos pleno conocimiento de sus normas y sanciones y que los fondos provienen de actividades lÁcitas

4. Que la operaciÁ\*n que se instrumenta por la presente documentaciÁ\*n de respaldo lo es en firme y se formaliza con el interîs de los<br>contratantes de llevaria a su normal conclusiÁ\*n comercial.

5. Que la presente operaciÃ7n no ha sido ni serÃi presentada a través de ninguna otra entidad financiera ni a través de otro medio de pago para los mismos fines y efectos; por lo que estÃ<sub>i</sub>n autorizados a afectarla a la presente operaciÃ\*n

6. Que la presente operaciÃ≯n, cursada por el Sistema de Pagos en Monedas locales, cuyas condiciones declaro/declaramos conocer y<br>aceptar corresponde a los conceptos detallados en la presente fÃ≯mula.

7. Que la operaciÃ\*n solicitada corresponde al concepto informado, que los datos y la documentaciÃ\*n suministrada son exactos y r : exercidade os presentados conceptos en conceptos mismosos en cos casos y a cocomorados na caminanda con coacos<br>Verdaderos, que no se incluyen importes originados en conceptos distintos al declarado y que estoylestamos sanciones establecidas en el Régimen Penal Cambiario.

8. Deslindo/Deslindamos de responsabilidad al Banco de la Provincia de Buenos Aires por cualquier falsedad, inexactitud o incumplimiento<br>regulatorio que posteriormente se compruebe a lo precedentemente declarado. Asimismo, responsabilidad en materia impositiva, ante error y/u omisiÄ-n respecto al tratamiento impositivo asociado al concepto o causal de la operaciÃ<sup>3</sup>n que origina la transferencia

9. Autorizo/Autorizamos expresamente al Banco de la Provincia de Buenos aires a realizar todos los controles y verificaciones que estime convenientes, a trav®s de los medios que considere mÂjs eficaces, para dar cumplimiento a la normativa legal y reglamentaria vigente y a<br>los estÂmdares internacionales aceptados sobre PrevenciÂ\*n del lavado de dinero y de financiamiento del terrorismo.

10. Que la presente operaciÃ<sup>s</sup>n cambiaria se ajusta a lo dispuesto en la ComunicaciÃ<sup>s</sup>n â□□Aâ□□ 6770, modificatorias y complementarias del B.C.R.A.

11. Que la presente operaciÃ\*n se cursarÃ; bajo los tÃ@rminos y condiciones establecidas por el Texto Ordenado de las normas de ADDExterior y CambioâDD del BCRA, respecto del cual tengonenemos pleno conocimiento.

12. En caso que la presente solicitud, se origine en el cobro de exportaciones de servicios en los tîrminos de la com â□□Aâ□□ 7518,<br>modificatorias y complementarias declaro/ramos bajo juramento que en la fecha y en los 9 concertado ventas en el paÁs con liquidaciÁn en moneda extranjera de tÁtulos valores emitidos por residentes o canjes de tÁtulos valores<br>emitidos por residentes por activos externos o transferencias de los mismos a entidad e intimuos por resultantes por acuros externos o unanismementais de exterior singular a de externos en la concertar ventas en el paÂs<br>con líquidaciÁ\*n en pesos de tátulos valores emitidos por no residentes. MeAlos comprome activos externos o transferencias de los mismos a entuadas depositarias del externor o la adquisicida-ria en passo de tátulos valores emitidos por no residentes, a partir del momento en que solicito/amos la utilizaciá-n-d exportaciones de servicios. Asimismo, nos comprometemos a que los fondos no líquidados en virtud de este mecanismo servan dizados<br>para pagar remuneraciones netas de trabajadores en moneda extranjera dentro del IAmite del 2 .<br>Contrato de Trabajo y en caso que dichos fondos al 31.12.22 no hayan sido destinados al uso mencionado precedentemente serÃ<sub>i</sub>n<br>liquidados en el mercado de cambios dentro de los 5 (cinco) dÃas hÃ<sub>i</sub>biles siguientes.

Declaro bajo juramento haber leído y aceptado todos los todos los puntos anteriormente mencionados

Volver

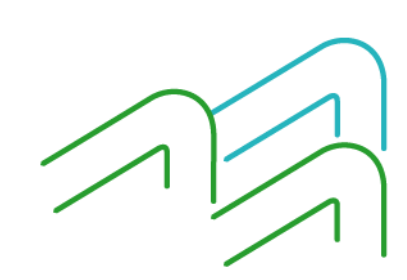

Manual de operaciones de comercio exterior por BIP Órdenes de pago del exterior

Página 8 de 13

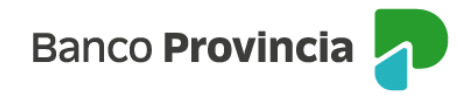

En el caso de una persona humana, luego de tildar la casilla de aceptación, el sistema le pondrá a disposición el campo de autenticación para que ingrese la clave token generada desde su dispositivo móvil dentro de la aplicación BIP Móvil en la opción Token y al hacerlo quedará formalmente ingresada la solicitud de cierre de cambio y liquidación de orden de pago.

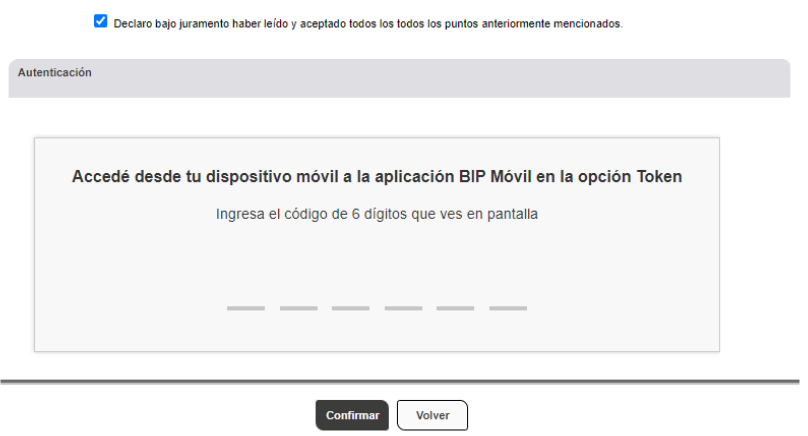

Al presionar el botón **Confirmar,** el sistema informará que el ingreso de la solicitud fue exitoso. Para finalizar el proceso y en el caso de ser necesario, accederá a **Comex**, **Operaciones** para adjuntar la documentación de respaldo a través del ícono de la lupa ubicada en la columna **Subir Archivo**.

En el caso de personas jurídicas o con firma conjunta, luego de tildar la casilla de verificación y confirmar la operación, se informará que la transacción se encuentra pendiente de autorización.

### Cierre Cambio - Formulario Ordenes de Pago

La transacción fue procesada y se encuentra pendiente de autorizar. Debe ser autorizada desde el menú "Autorizaciones - Autorizaciones pendientes". Luego, podrá adjuntar la documentación de respaldo de la operación desde el menú "COMEX - Operaciones - Subir archivo".

#### Las personas firmantes (una o más) ingresarán en la opción **Autorizaciones pendientes** del

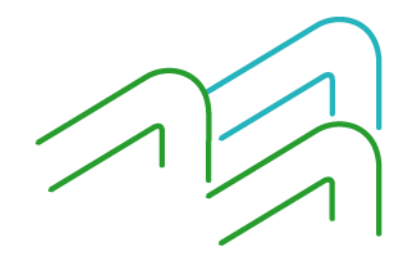

Manual de operaciones de comercio exterior por BIP Órdenes de pago del exterior

Página 9 de 13

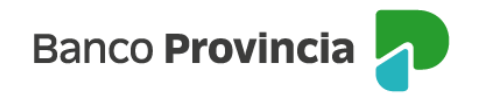

menú o directamente desde la posición consolidada en el apartado de **Autorizaciones pendientes**, **Ver autorizaciones pendientes,** para autorizar la operación. Asimismo, visualizarán las demás operaciones que se encuentren pendientes de autorización.

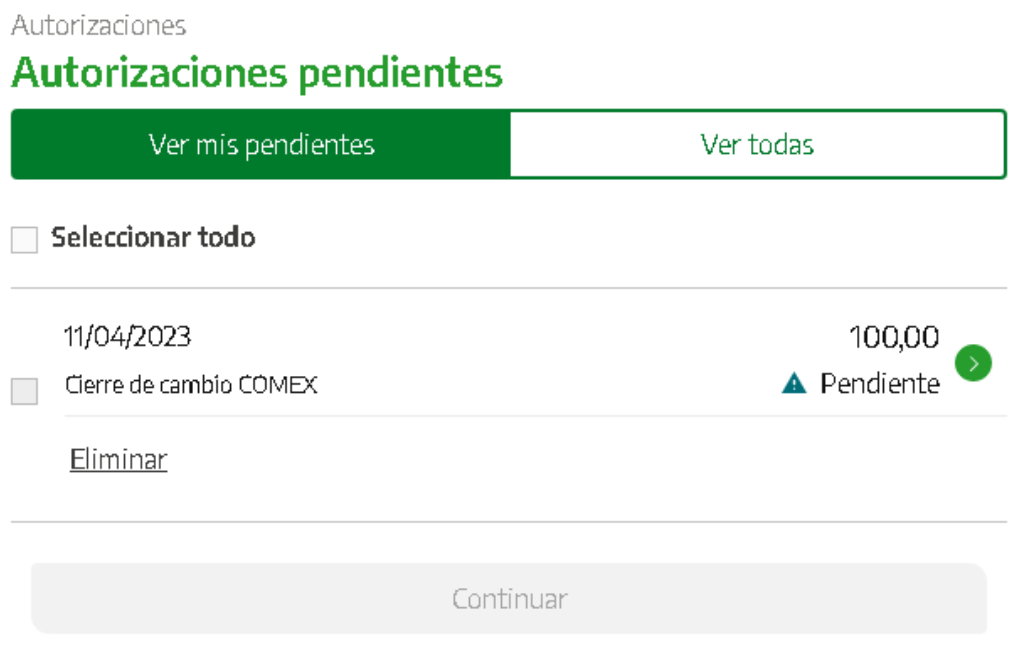

En esta instancia, quien firma colocará el token de seguridad y presionará el botón **Firmar** para finalizar el proceso de ingreso de la solicitud. Una vez autorizadas todas las firmas, según el esquema de firmas registrado en el Banco, la solicitud se encontrará generada y sólo restará adjuntar la documentación de respaldo de la operación en el caso de que corresponda.

Cuadro nuevo a continuación:

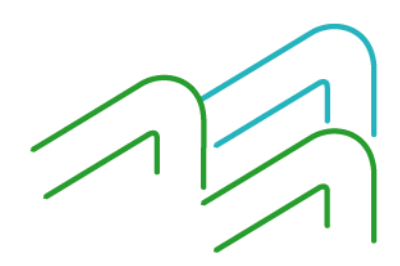

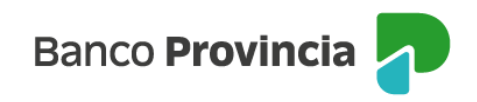

Autorizaciones / Autorizaciones pendientes

#### **Firmar autorizaciones**

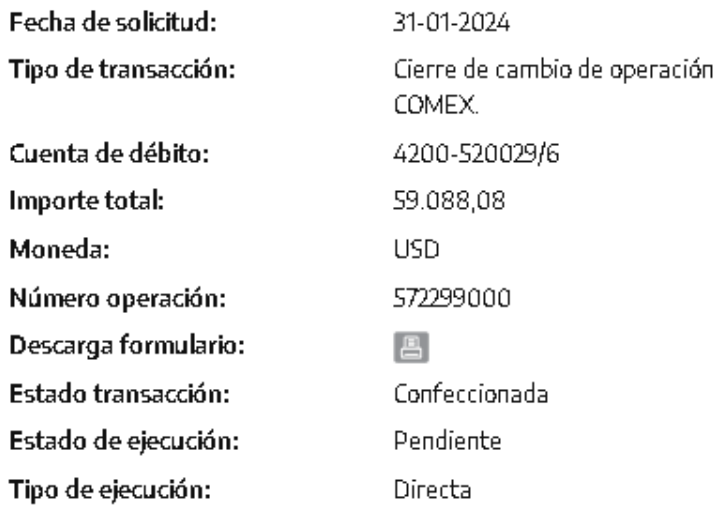

#### Autenticación

## Accedé desde tu dispositivo móvil a la aplicación BIP Móvil en la opción Token Ingresa el código de 6 dígitos que ves en pantalla

Si no figura Firmar verifique con su sucursal que el esquema de firmas este vigente y su transacción no supere el límite acordado.

Firmar

Para finalizar el proceso, volverá a acceder a **Comex, Operaciones** para adjuntar la documentación de respaldo a través del ícono de la lupa ubicada en la columna **Subir Archivo**.

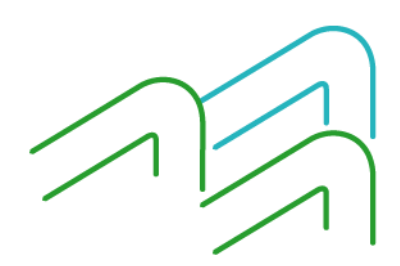

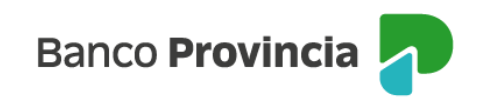

#### **Consulta de Operaciones**

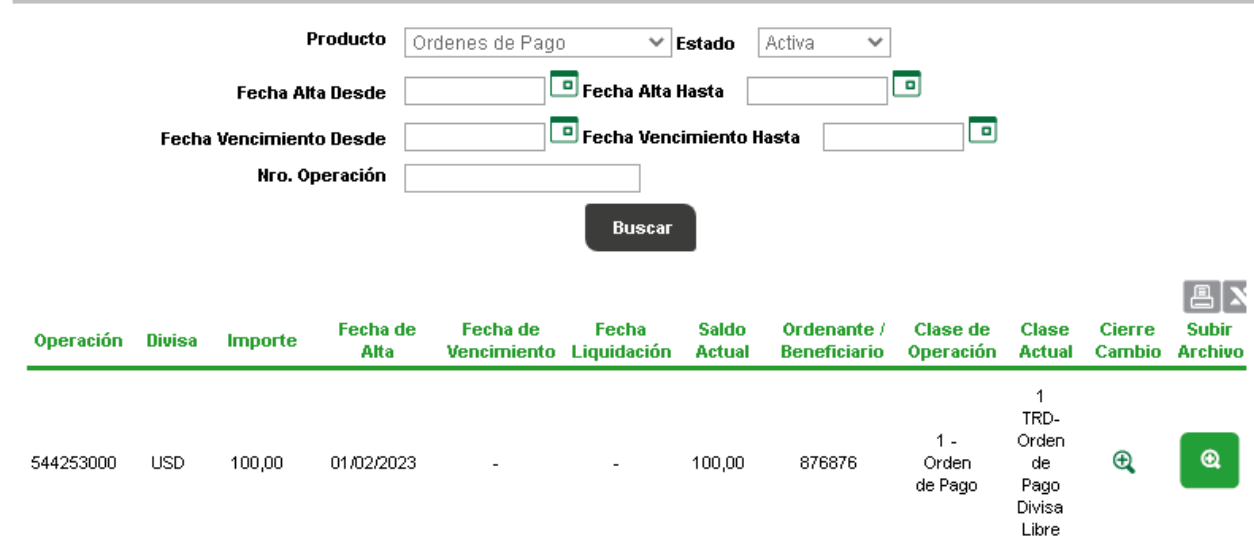

Adjuntará de forma individual, la documentación en formato .PDF y con un peso máximo por archivo de 1500 KB, sin límite en cantidad de archivos que precise adjuntar.

#### **COMEX - Subir Archivo**

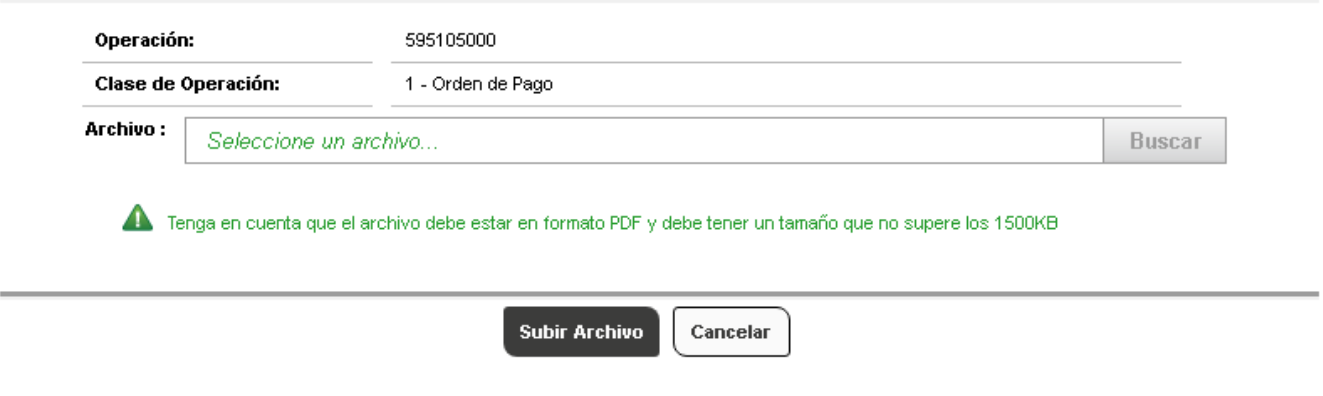

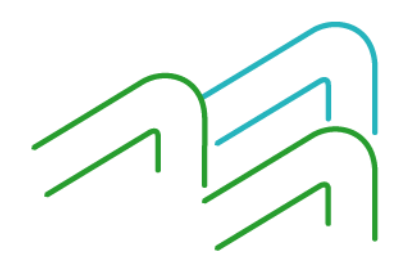

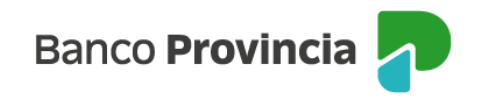

### **Tratamiento de las solicitudes**

Comercio Exterior recibirá todas las solicitudes de cierre de cambio y liquidación de órdenes de pago del exterior por medio de la solapa COMEX dentro de la plataforma BIP, luego de analizarlas, las confirmará o rechazará en caso de detectar información errónea. En aquellos casos en los que la solicitud haya sido rechazada, se detecten faltantes de documentación o consideraciones de la solicitud, Comercio Exterior notificará tal situación a la casilla de correo declarada en Datos de contacto y la persona usuaria dispondrá de 24 horas hábiles para añadir lo solicitado a través del botón de la columna **Subir archivo**. Luego de dicho plazo la operación será anulada.

La solicitud que se encuentre debidamente cargada se liquidará en el término de 48 horas hábiles. La persona usuaria recibirá la confirmación de la liquidación de la operación mediante mensaje de correo electrónico.

Si requiere descargar los comprobantes de las operaciones procesadas, ingresará a **Comex, Operaciones** y luego de seleccionar el estado **Liquidada**, deberá acceder al ícono de la lupa ubicado en la columna **Descargar archivo**.

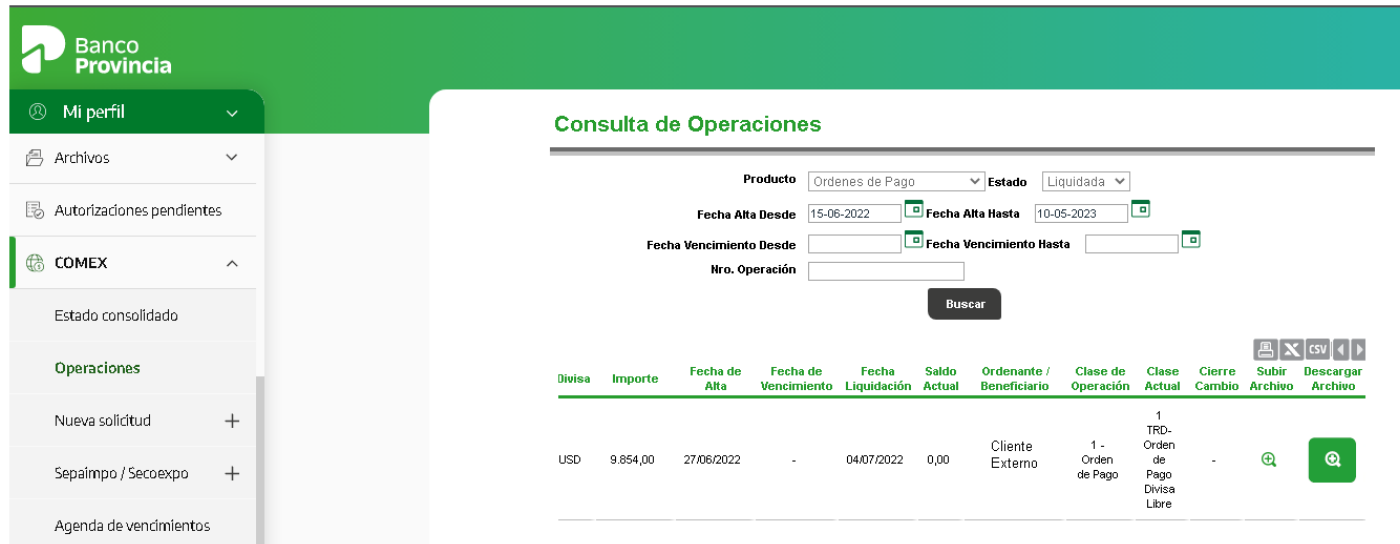

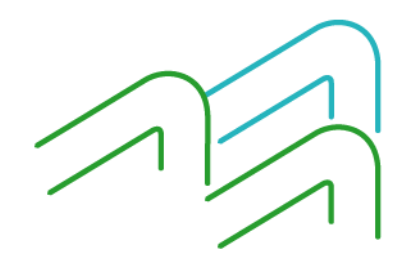

Manual de operaciones de comercio exterior por BIP Órdenes de pago del exterior

Página 13 de 13